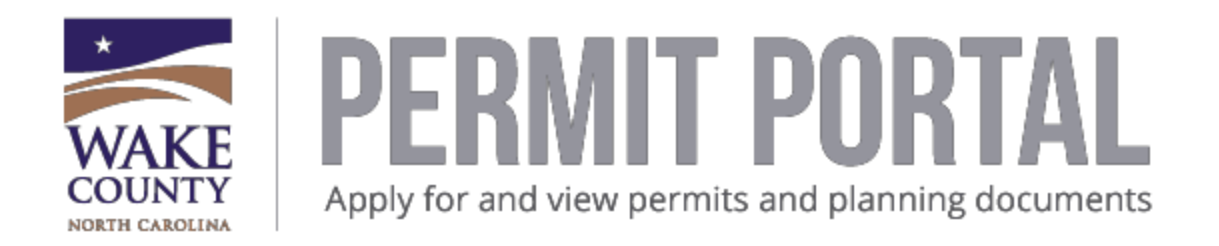

## **Create Your Account/Register a New User**

- 1. Go to <https://energovcitizenaccess.tylertech.com/WakeCountyNC/SelfService#/home>
- 2. Click the Login or Register Tile which is the 1<sup>st</sup> tile on the left or click on the Guest drop down box and click on **Register**.

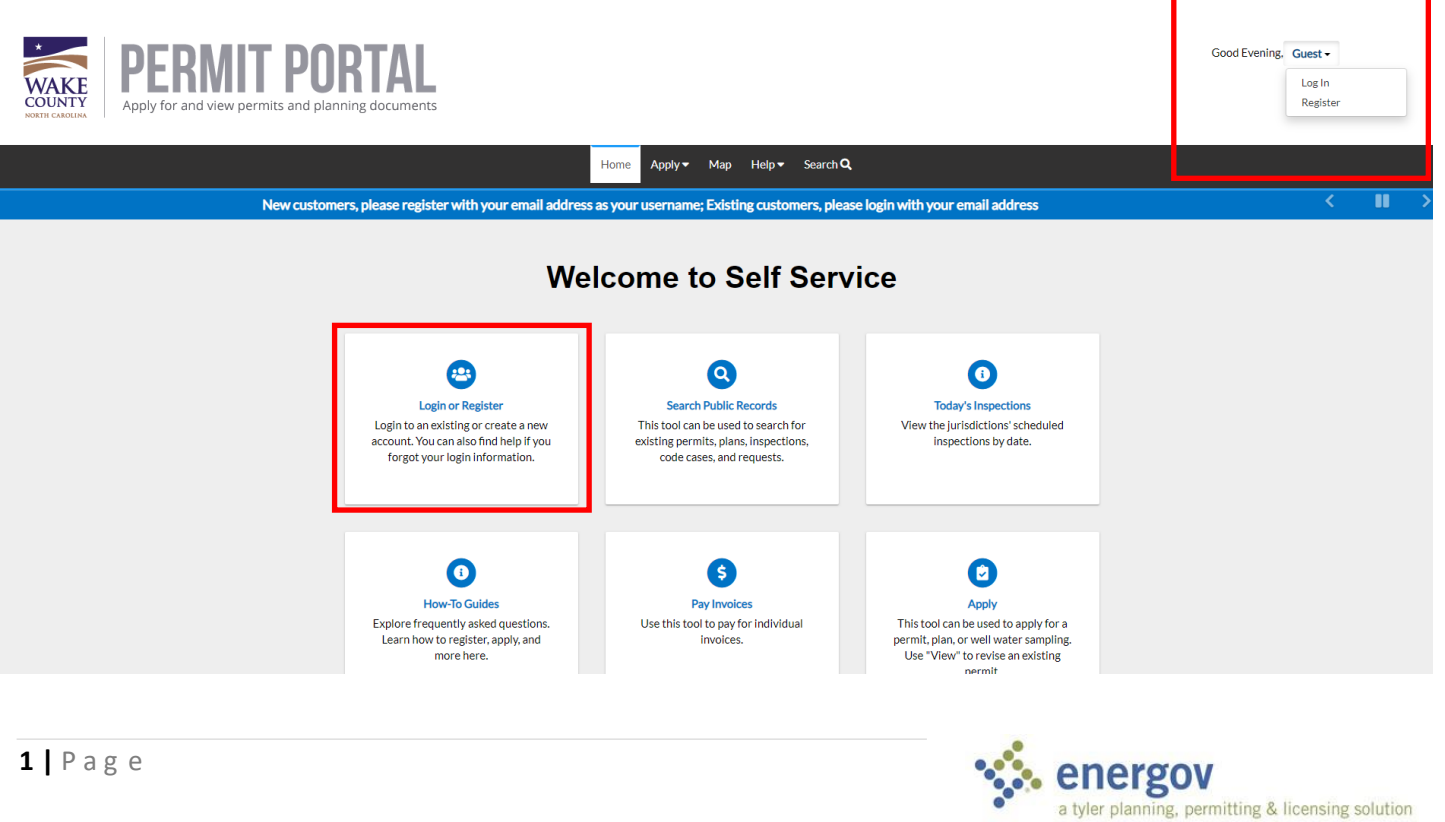

Copyright © 2017. All Rights Reserved.

3. Enter your email address and click on the check box to acknowledge that you can access the email used below to complete the process.

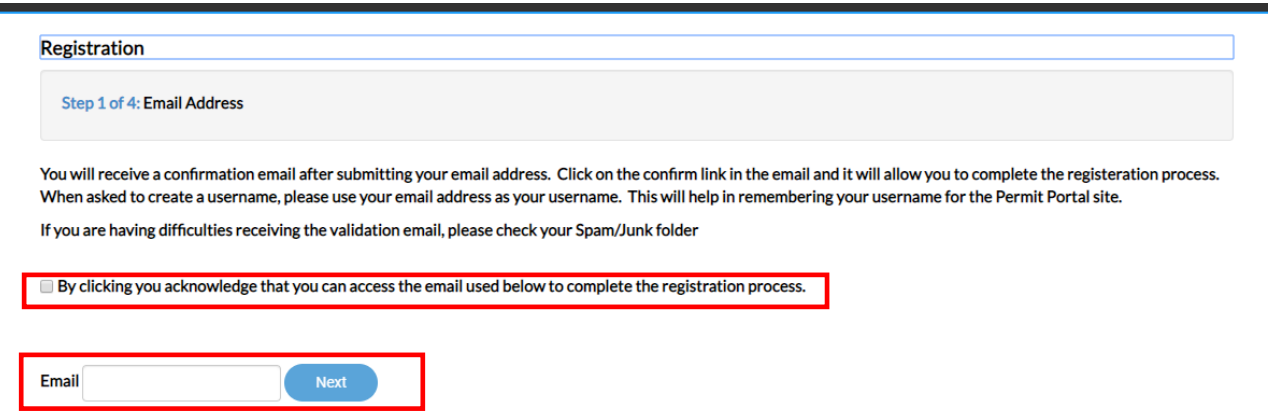

4. Click **Next**. You will receive an email to confirm your registration. You will need to click the link provided to continue to the next step of the registration process.

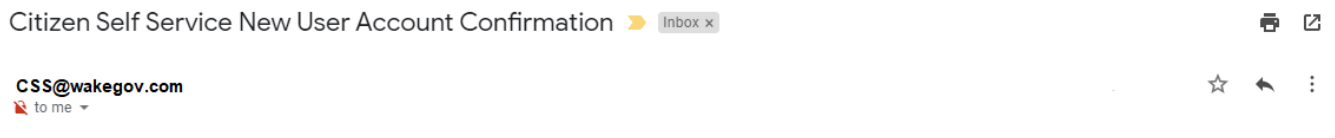

You are receiving this automated e-mail based on a user registration request that we received for the Citizen Self Service tool for our jurisdiction. The purpose of this confirmation is to validate the e-mail address that was provided in the initial user registration process is the correct e-mail address for your user account. Please click the link below to continue to the next step of the user registration process.

Confirm

## **If you are not receiving the confirmation email, please view the FAQ document for troubleshooting steps.**

5. After confirming your registration, you will be directed to the Permit Portal to complete Step 2 of the registration process. Click the box for the "I am not a Robot" and complete the first part of the registration process.

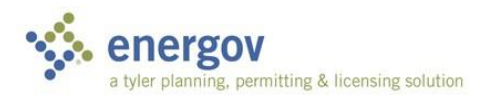

**\*\* For Username, we recommend using your email address as your Username. Unless you are creating an account for the entire office to use then create a specific username for the office. \*\***

During the registration process, it will search for existing contacts in our Backoffice application. If you already have a contact, then click on the "**Continue**" button. If not, you will see a continue button to go to the next step in the registration process.

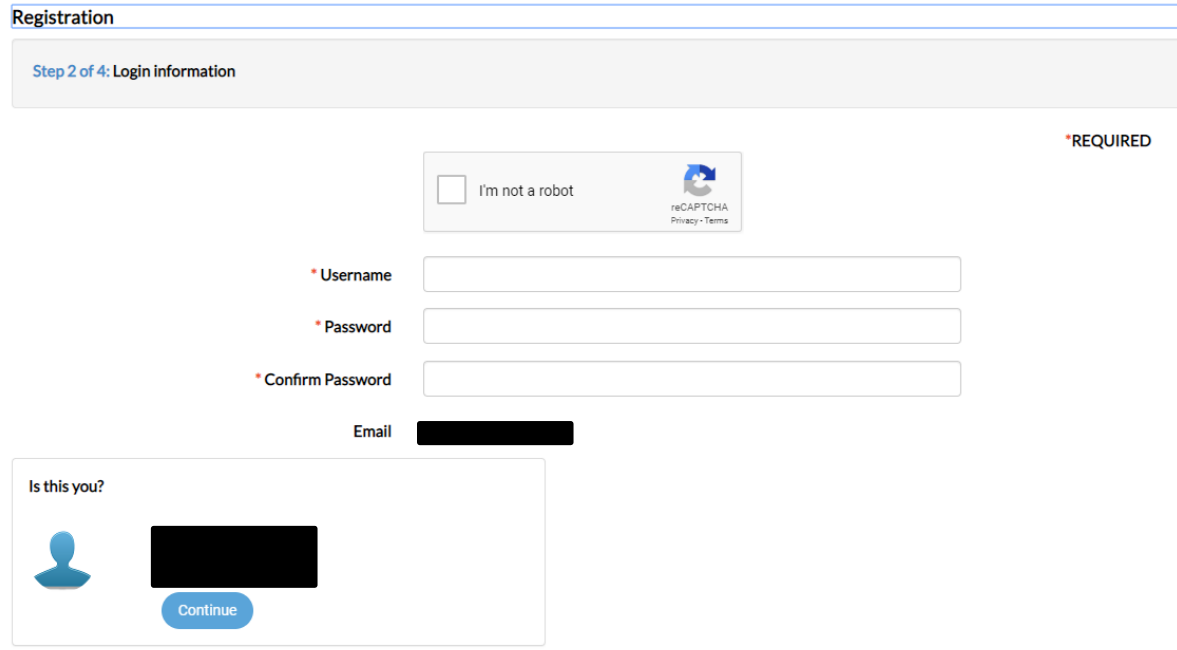

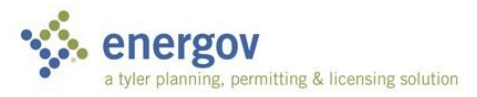

6. Step 3 of the registeration process is completing your personal info. Please enter all required field information and please enter a business phone so that our office will have the ability to contact you. Click on **NEXT**.

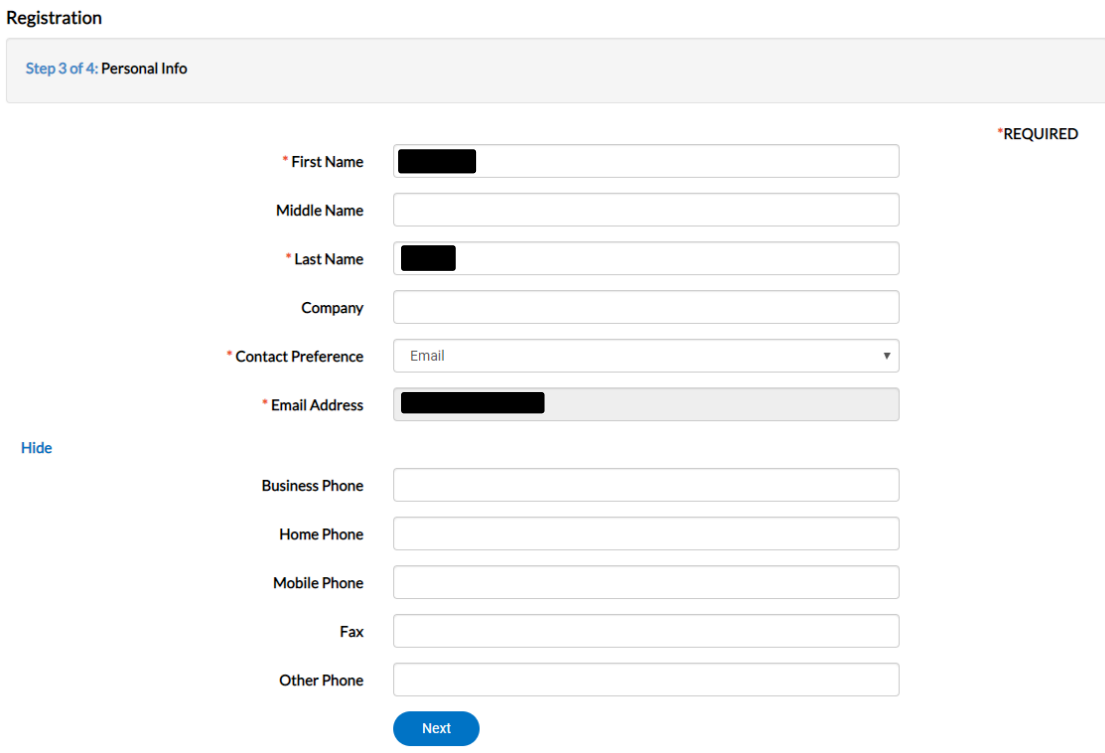

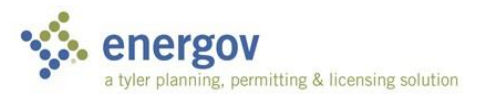

7. Enter your address with the Address Line 1 as the street number, Address Line 2 as the street name and select the street type. For Address type, please select "Billing". Click on **Submit** to complete registration.

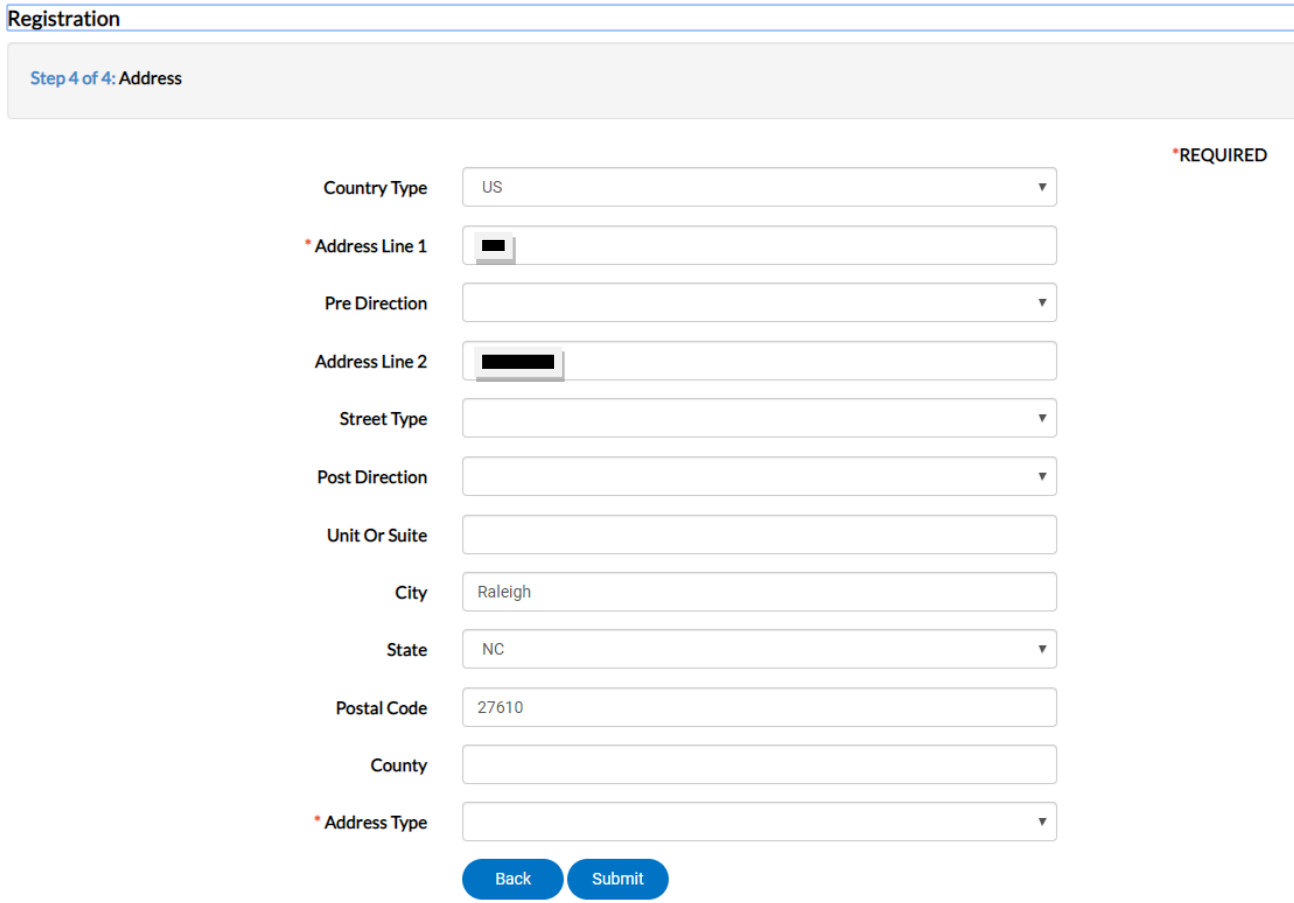

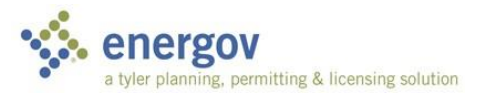

8. Once submitted it will take you to your dashboard or home page. You will also receive an email that the account has been approved.

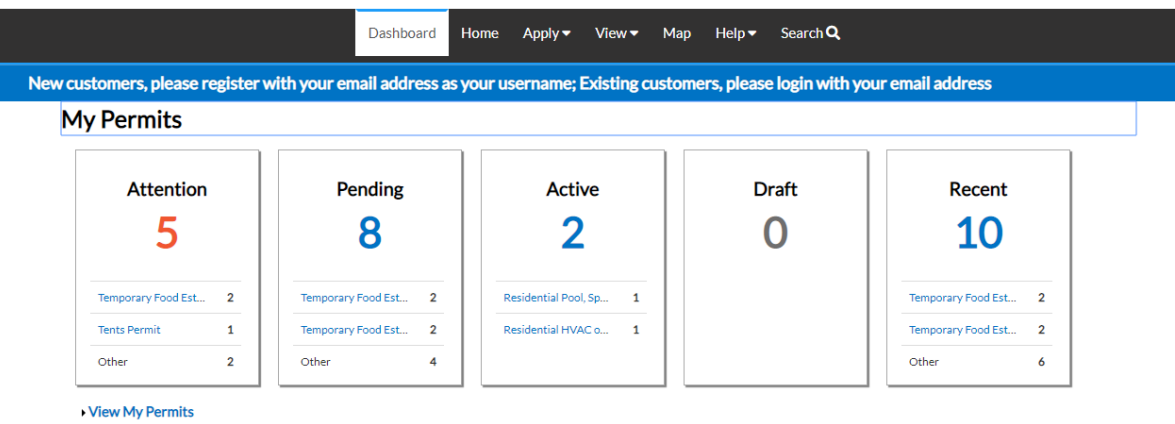

## My Plans

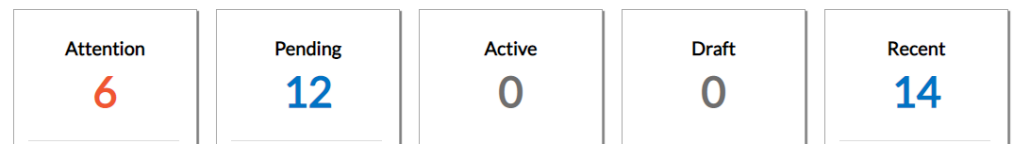

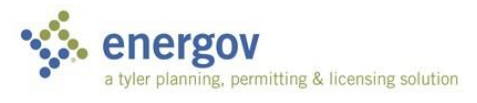